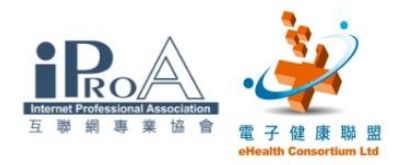

# 基本班 工作坊

# 第三節

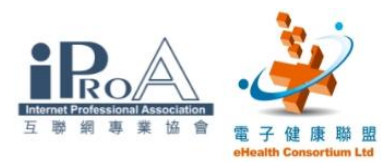

### 一、使用電郵 (申請電郵帳號)

#### 目的

Ē

申請一個帳戶以轉送及收發電郵

#### 步驟一

進入 "Google Gmail" [\(http://www.gmail.google.com/\)](http://www.gmail.google.com/) 網頁

#### 步驟二

按"建立帳戶"

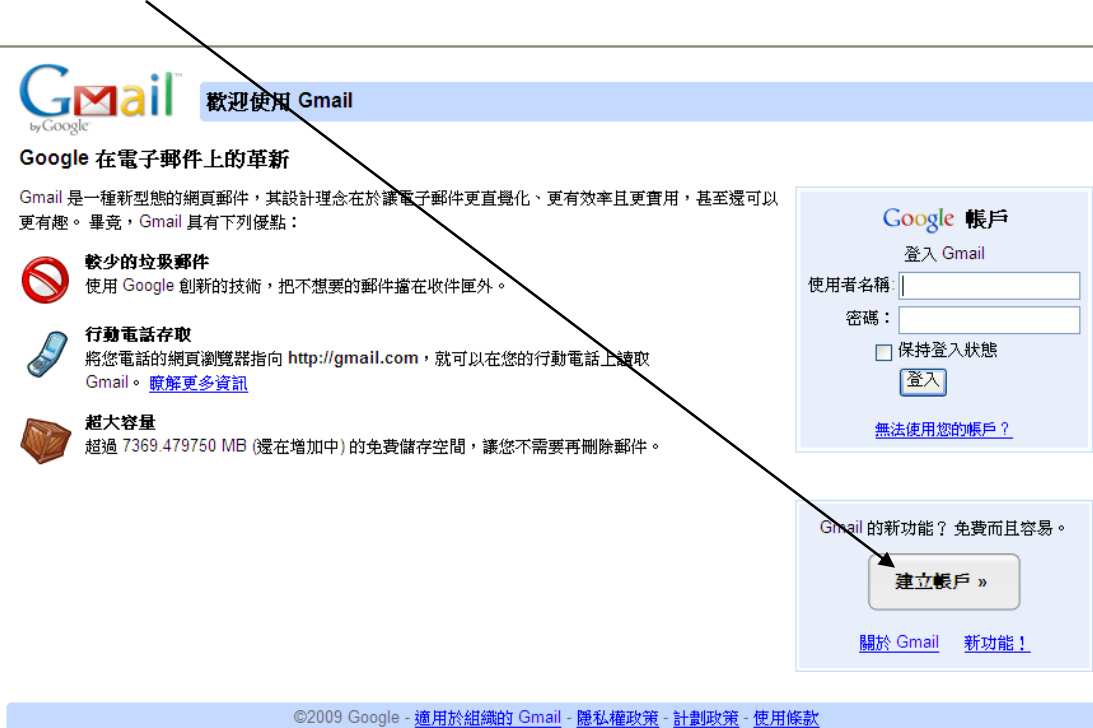

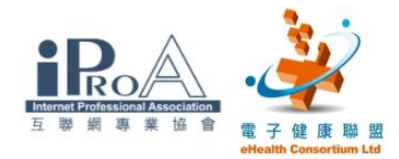

#### 步驟三

- 1. 在表格填上「姓氏」及「名字」,並自訂一個帳戶的登入名稱
- 2. 登入名稱格式
- 自己姓名+今天日期
- 如:陳大文,今天為 2009 年 10 月 9 日
- 登入名稱為:chantaiman20091009
- 3. 選擇一個個人密碼以作日後登入用
- 4. 請緊記輸入密碼兩次作確認

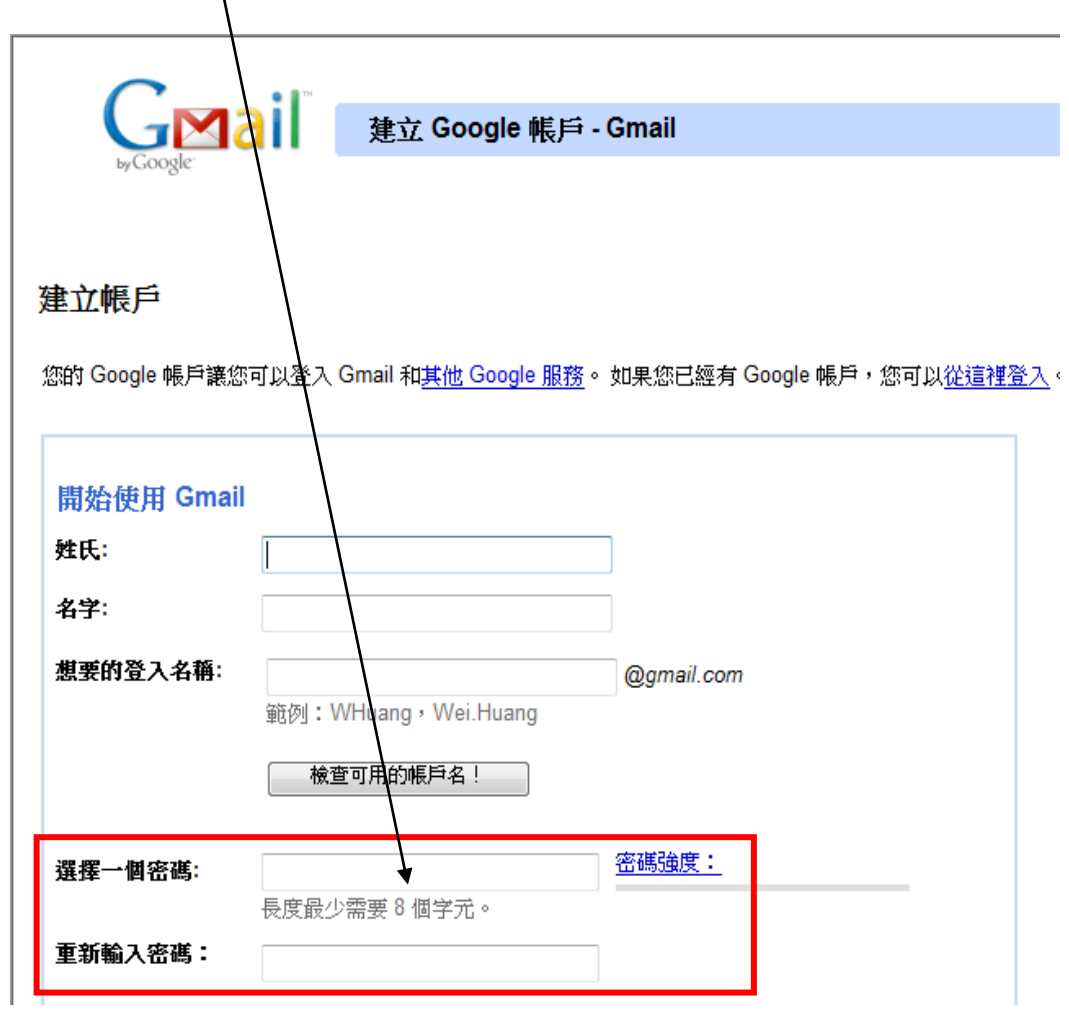

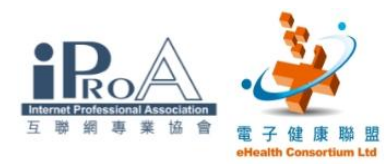

### 二、使用電郵 (發送電郵)

#### 目的

發送一個電郵給導師,導師的電郵地址為:

"chinese.medicine102@gmail.com",主題為 "工作坊 3",內 容可以空白,加入一個附件檔案,並發送副本給新建立的個人電郵 地址,以測試帳戶是否運作正常

步驟一

- 1. 接上練習
- 2. 按「撰寫郵件」

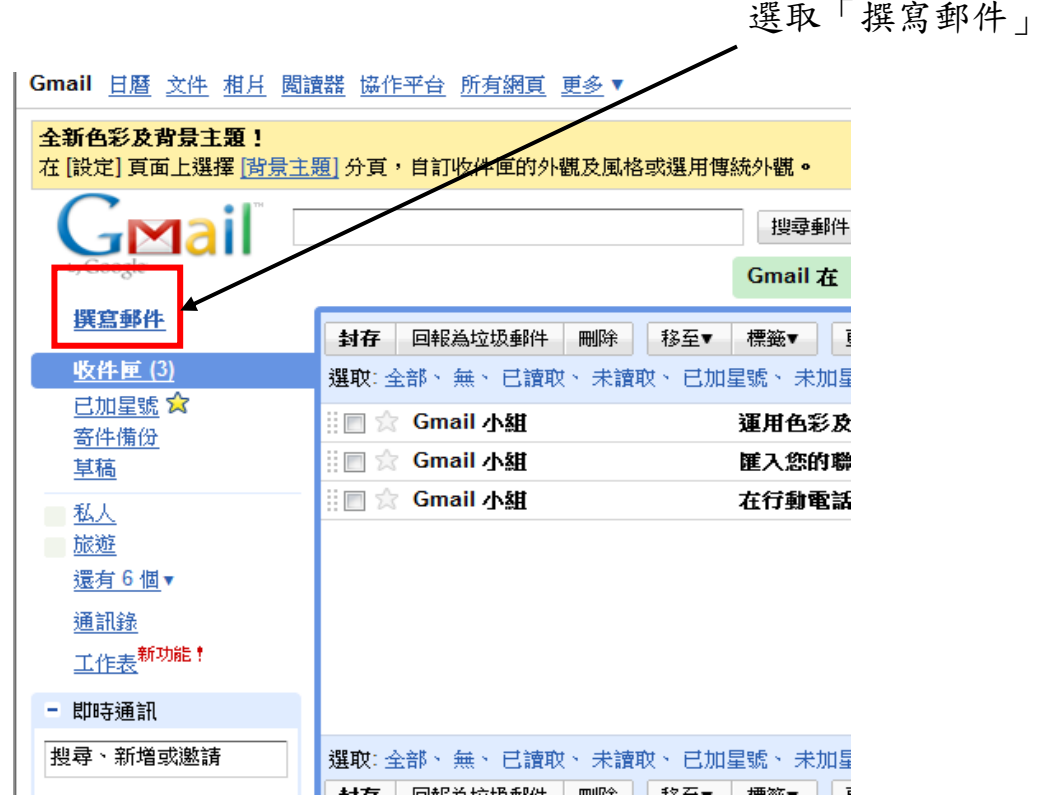

#### ©2009 互聯網專業協會/電子健康聯盟 版權所有  $4\,$

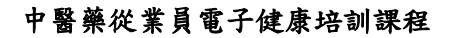

#### 步驟二

1. 輸入適當的資料

### 在此輸入收件者的電郵地址

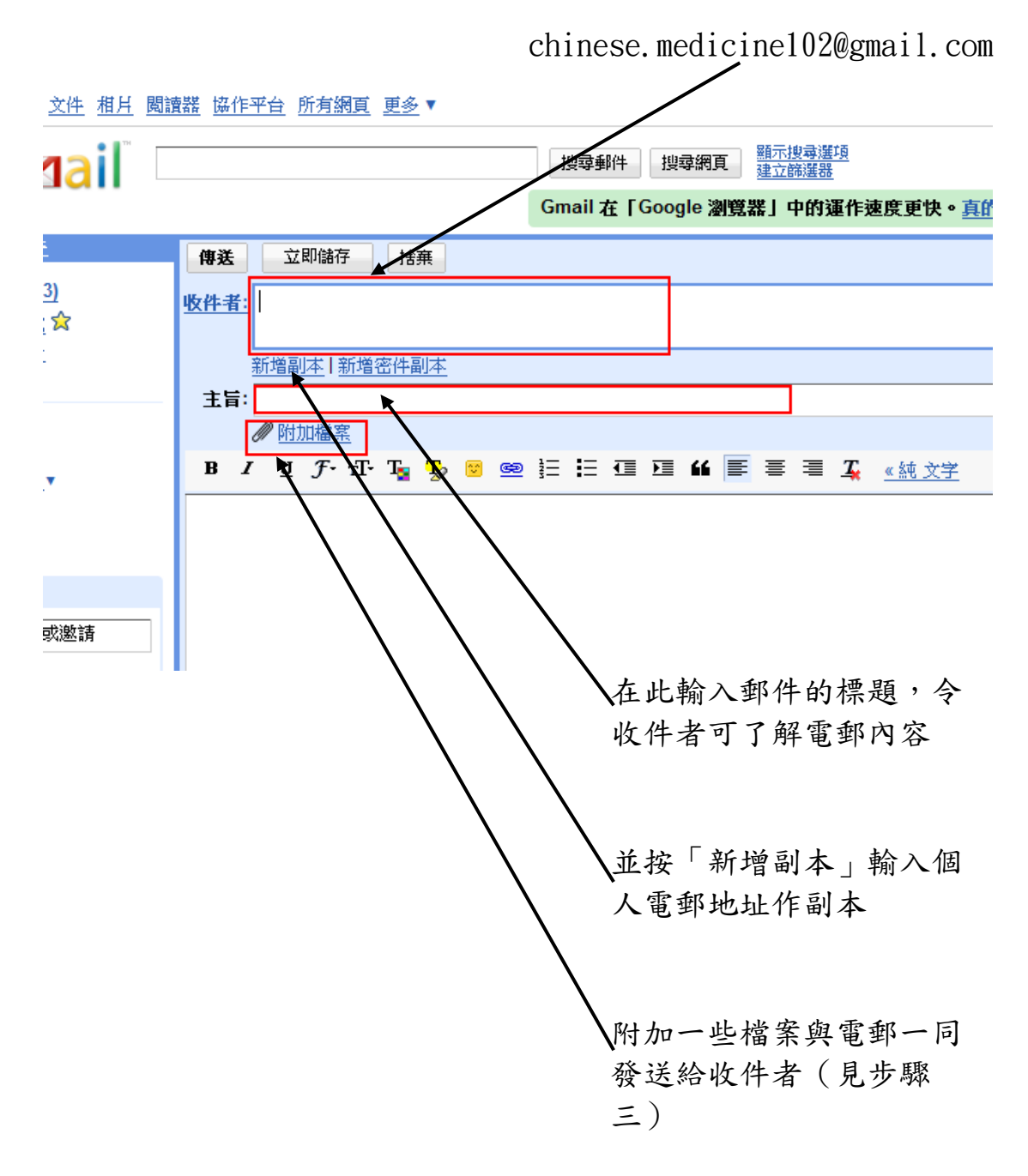

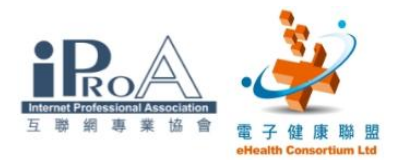

#### 步驟三

- 1. 當按「附加檔案後」,新視窗顯示電腦內的檔案如下圖
- 2. 要加入附件,在搜尋位置瀏覽及選擇「文件」資料夾
- 3. 選擇需加入的附件(把游標移動至【藥方】,然後單擊左鍵)
- 4. 按「開啟舊檔」便可將要附加的檔案附加到電郵中

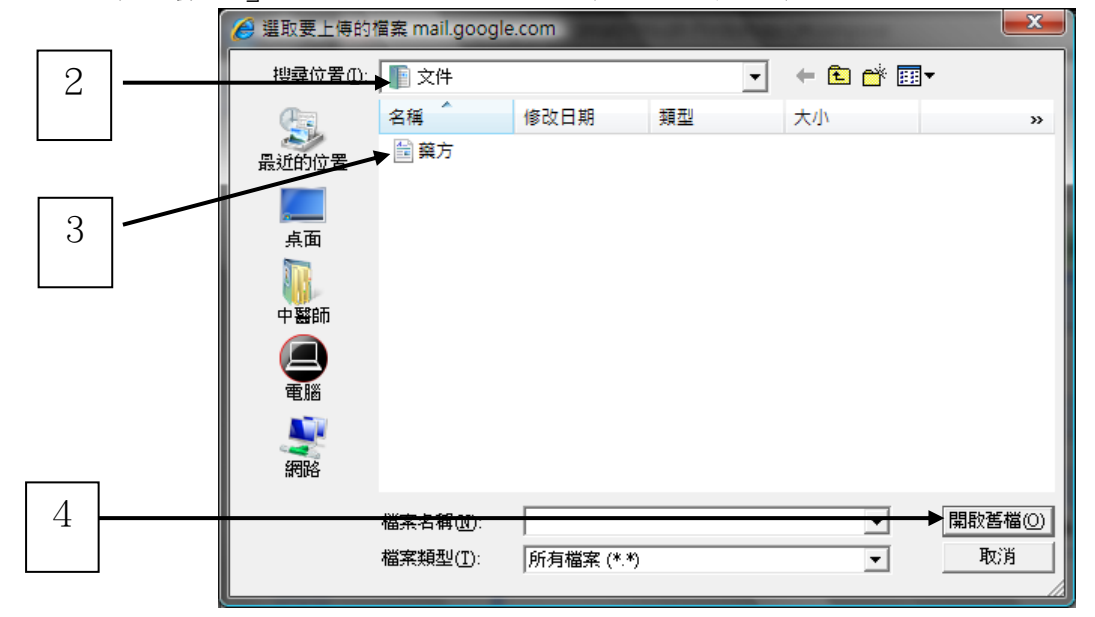

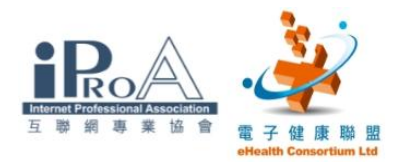

### 步驟四

當完成電郵內容後,便可以按下「傳送」,送出郵件

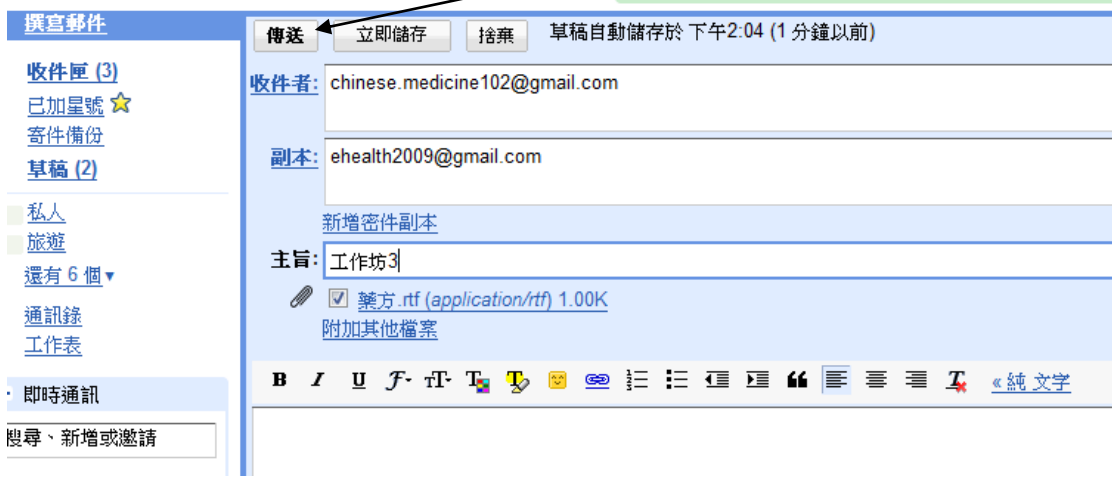

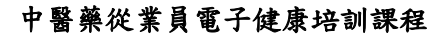

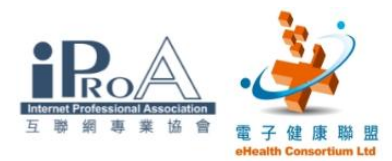

### 三、使用電郵 (收看及回覆電郵)

#### 目的

學習如何收看及回覆電郵給寄件者

#### 步驟一

1. 用滑鼠指向收件匣,按左鍵開啟郵件列表

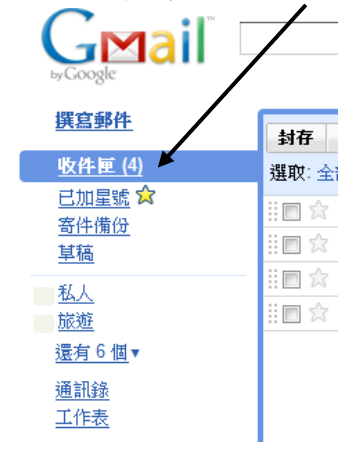

2. 用滑鼠指向導師剛回覆的電郵,按左鍵開啟郵件

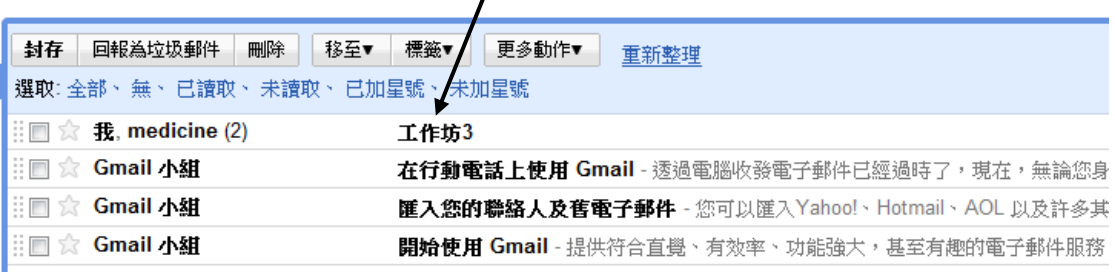

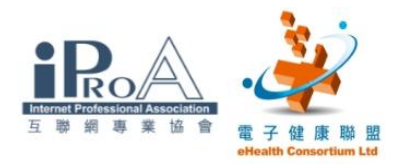

### 步驟二

1. 回覆電郵時可以按下「回覆」

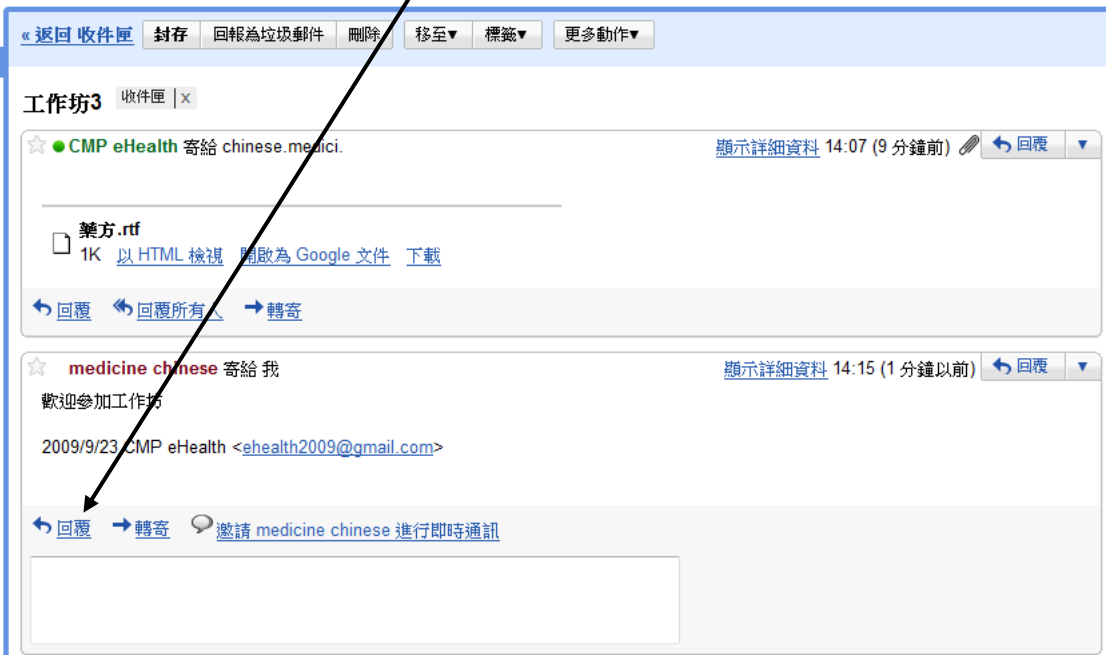

2. 收件者的電郵地址便會自動顯示出來

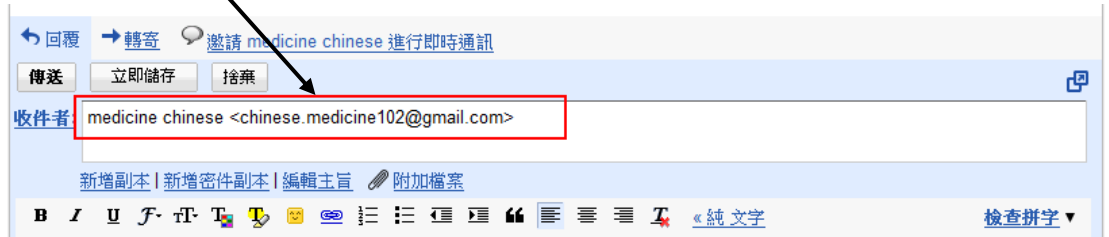

### 3. 撰寫回覆的內容

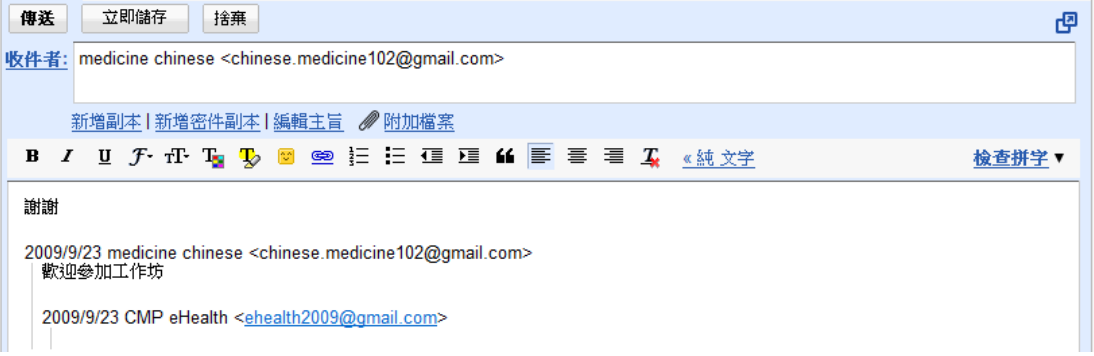

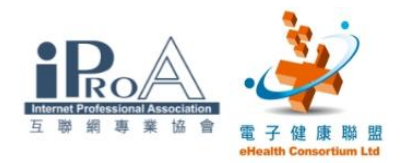

4. 當完成電郵內容後,便可以按下「傳送」,送出郵件

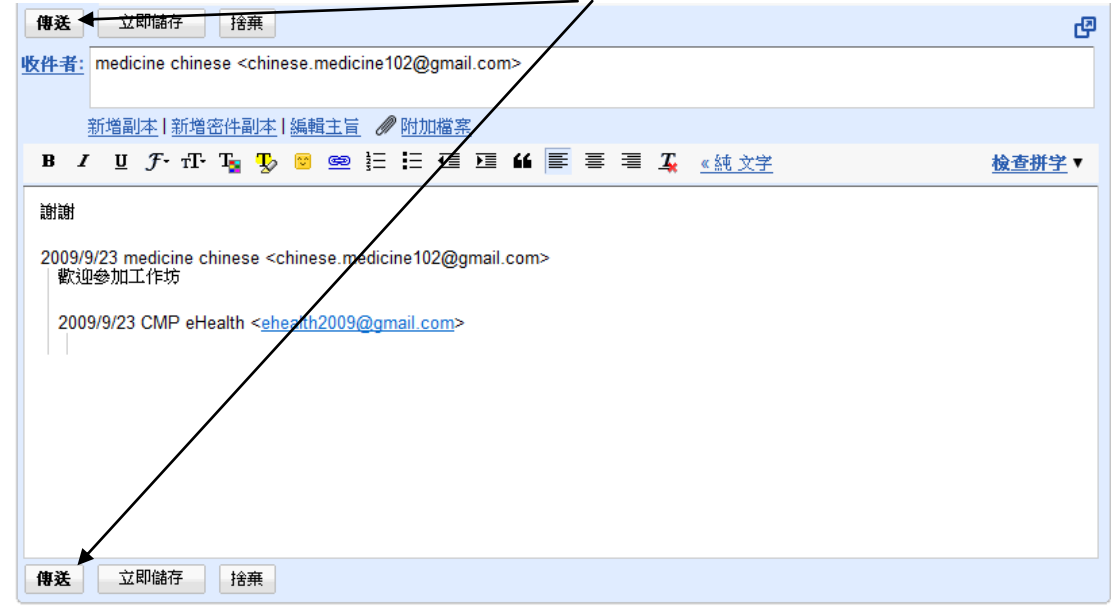

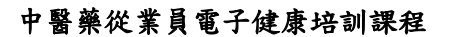

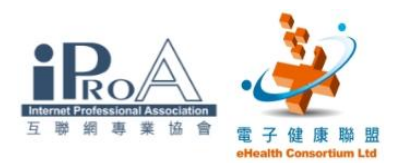

### 四、使用互聯網上免費工具 (建立病假紙範本)

### 目的

 $\overline{\phantom{0}}$ 

Ļ

如何使用 Google 文件建立病假紙範本

#### 步驟一

在電郵版面中,按左上角的「文件」工具

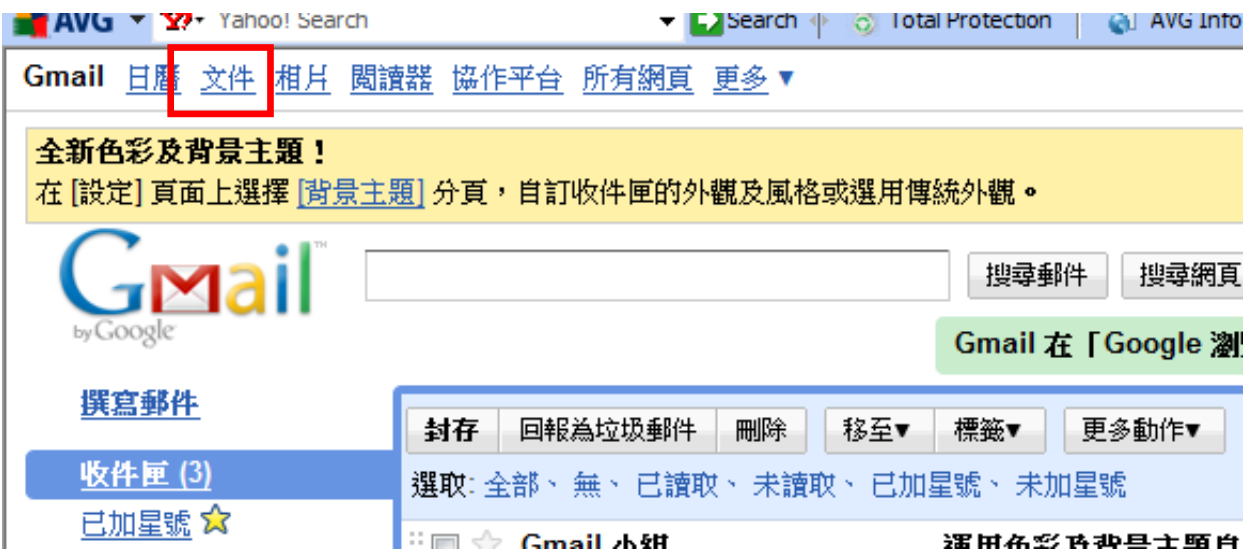

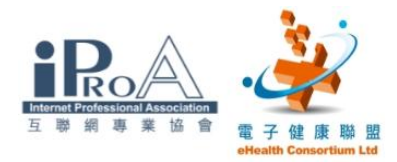

#### 步驟二

1. 按"新增",選擇"Document"(文件)

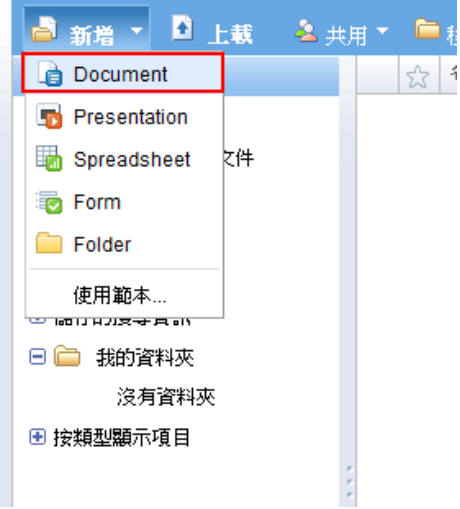

#### 步驟三

- 1. 修改內容及格式如下(注意:只需要輸入部份內容作練習)
- 2. 內容可按個別醫師的需要而更改

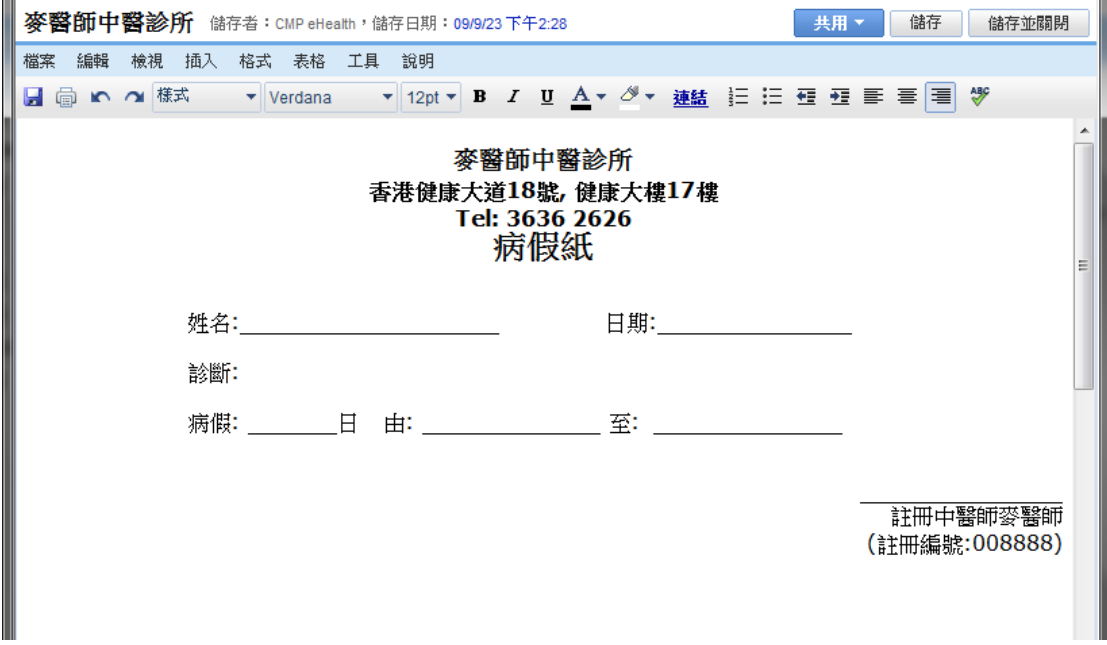

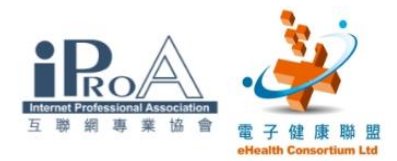

#### 步驟四

 $\sim$ 

1.完成後按"檔案",選擇"重新命名"

麥醫師中醫診所 儲存者: CMP eHealth, 儲存

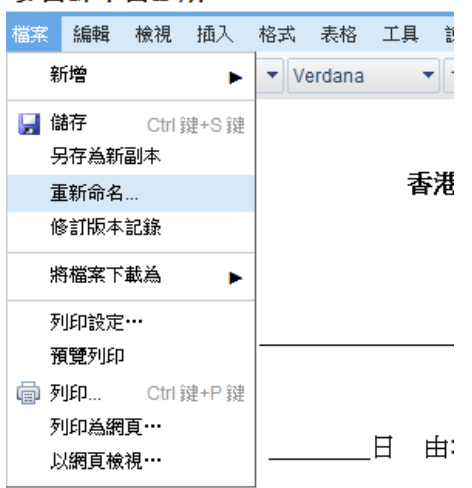

### 2. 將文件名稱更改為"病假紙",完成後按"確定"

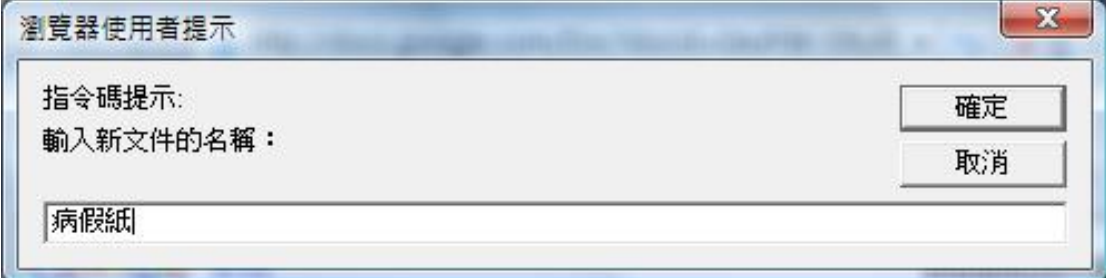

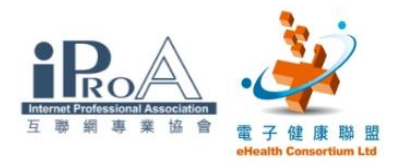

### 五、使用互聯網上免費工具 (打印病假紙)

### 目的

 $\overline{\phantom{0}}$ 

修攺現有的病假紙範本,如姓名及診斷等,以適合不同的病人

#### 步驟一

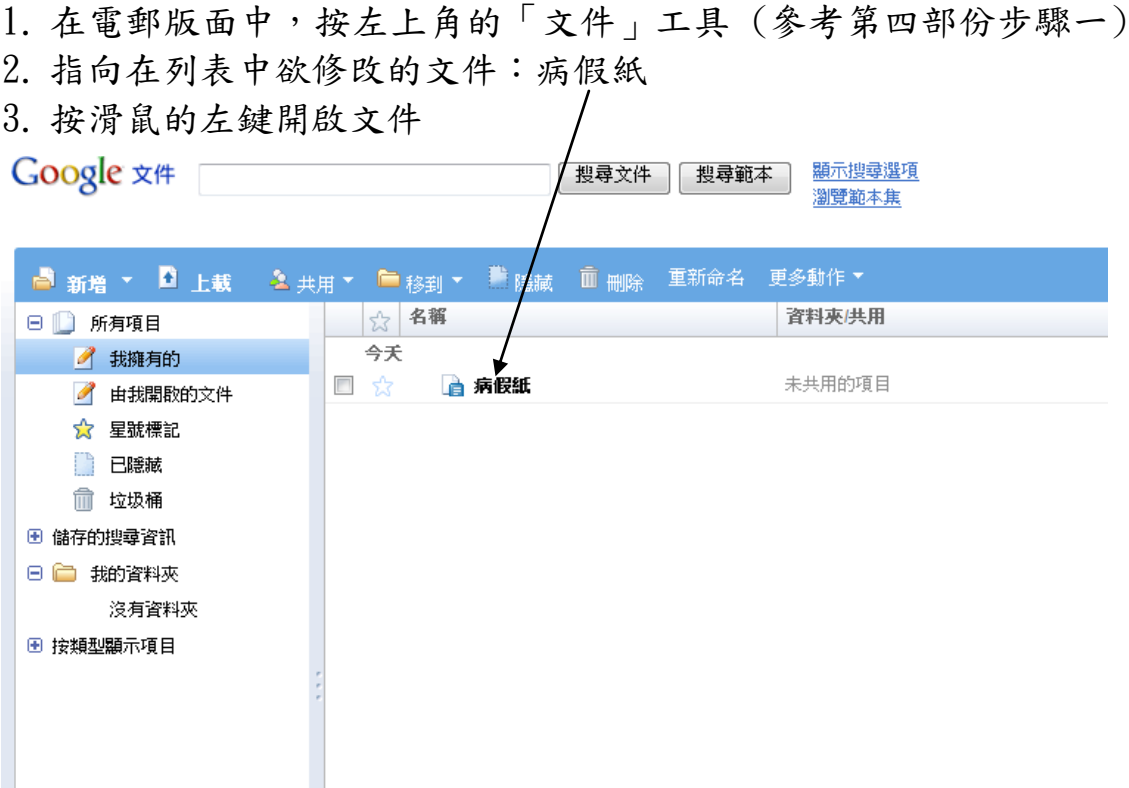

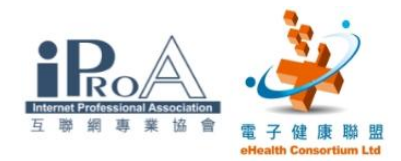

### 步驟二

輸入其它資料(參考框內的資料)

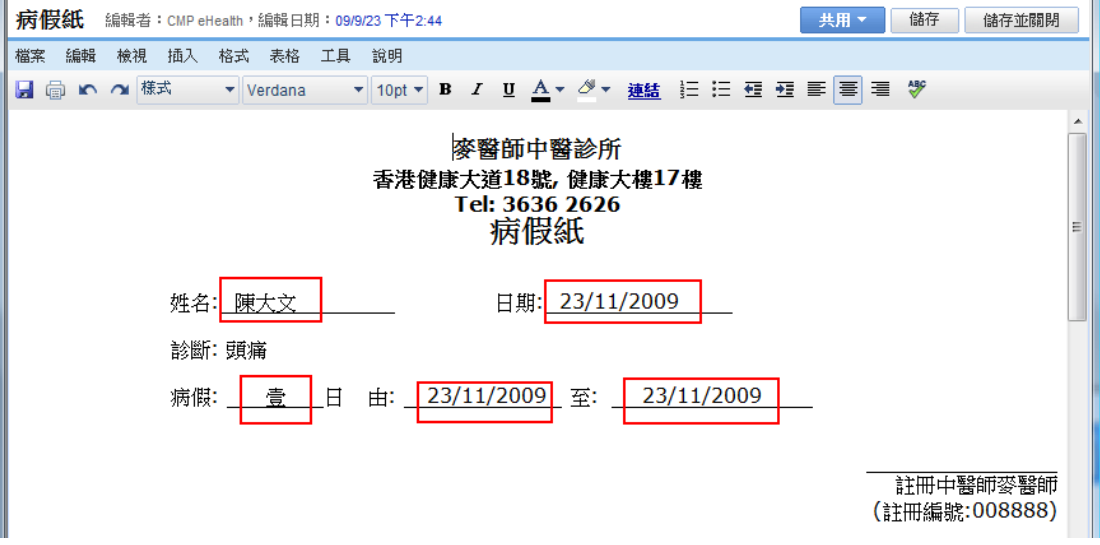

#### 步驟三

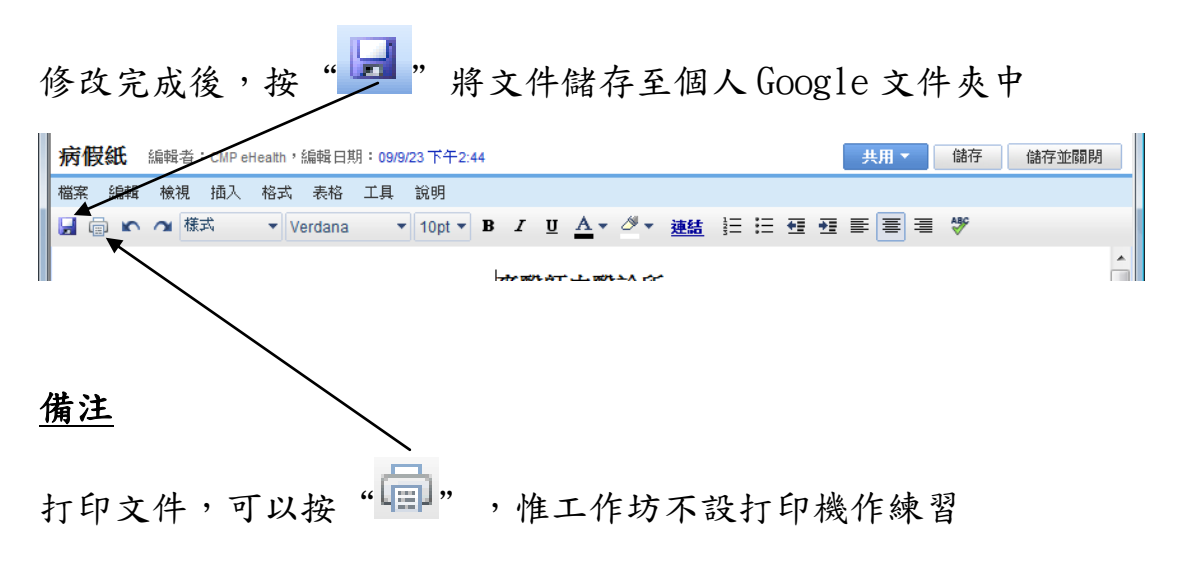

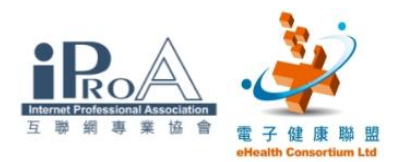

## 六、使用互聯網上免費工具 (記錄病人預約)

### 目的

記錄病人預約

#### 步驟一

按「日曆」開啟日曆頁面

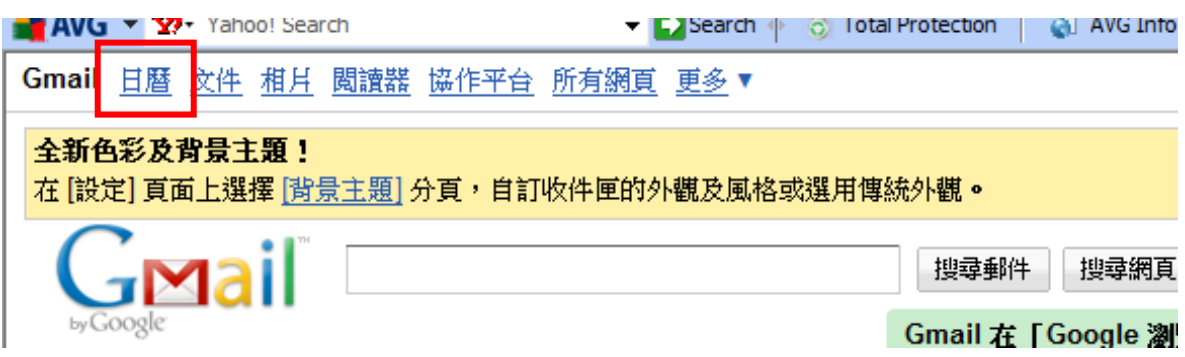

#### 步驟二

用滑鼠指向左側的日曆選擇預約的日期,並按左鍵確定選擇

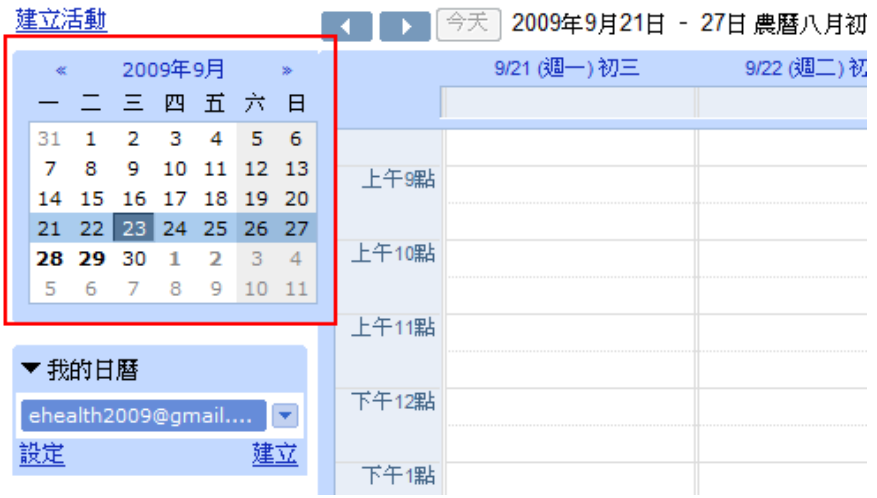

#### ©2009 互聯網專業協會/電子健康聯盟 版權所有  $16$

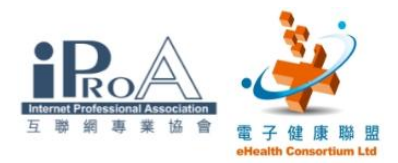

### 步驟三

在時間表上,按滑鼠左鍵顯示輸入的畫面

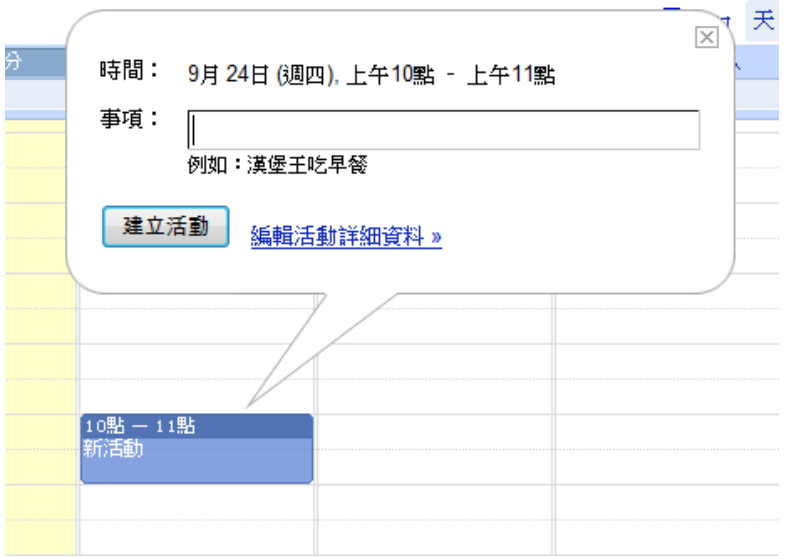

### 步驟四

在事項中輸入內容或病人的姓名

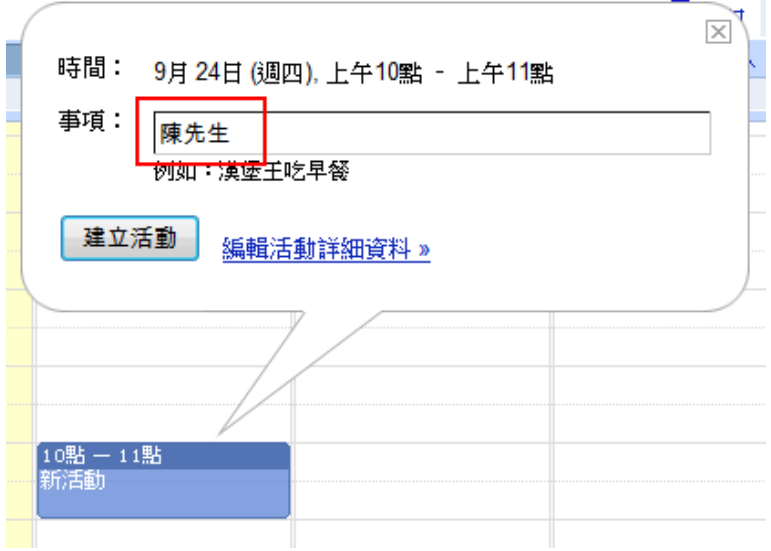

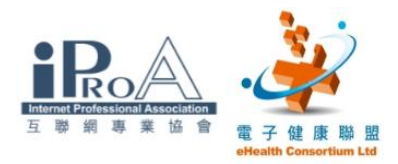

#### 步驟五

按「建立活動」,以儲存輸入

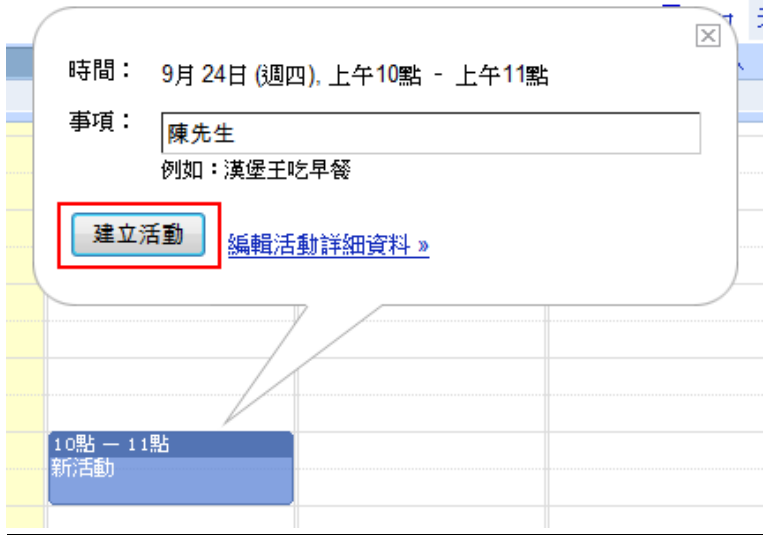

#### 步驟六

試在日曆中設定以下預約時間:

下星期一上午 10:00-陳先生(針灸)

- 下星期二上午 11:00-李先生(針灸)
- 下星期三下午 3:30-林先生(覆診)
- 下星期四下午 2:30-張小姐
- 下星期五上午 9:00-張小姐(覆診)

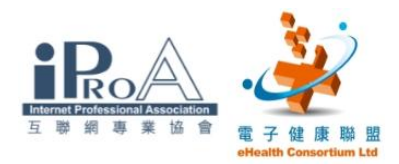

### 步驟七

完成後的日曆

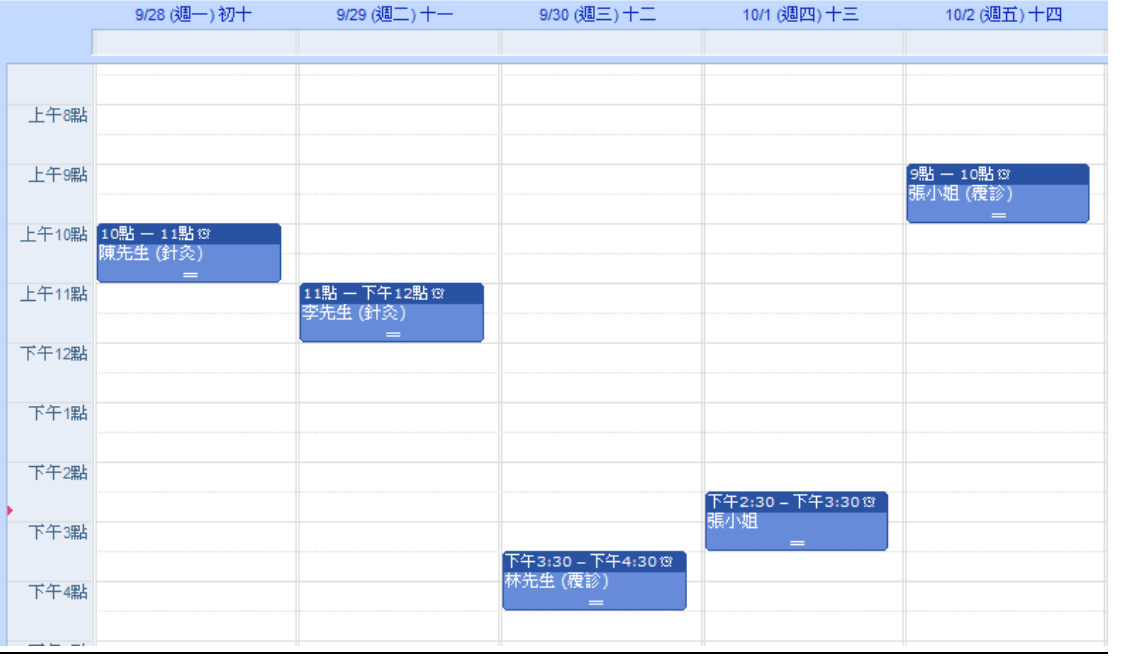

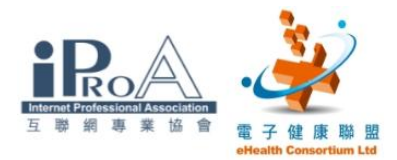

### 七、使用互聯網上免費工具 (更改病人預約)

#### 目的

Г

Ļ

更改預約時間,將下星期三林先生的覆診時間更改為下星期二下午 3:30

#### 步驟一

- 1. 用滑鼠指向原來的預約
- 2. 按下「編輯活動詳細資料」

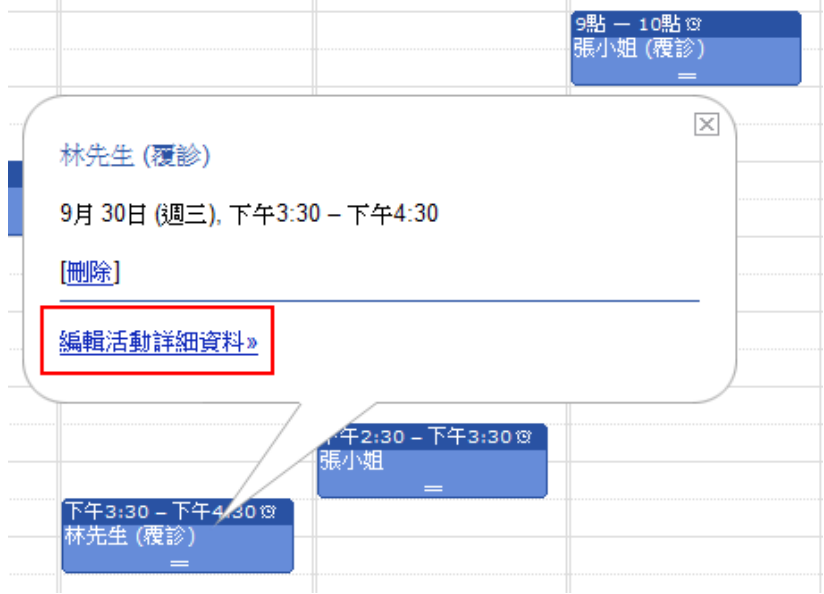

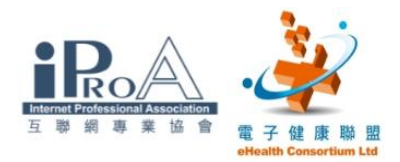

#### 步驟二

- 1. 新版面會顯示可更改的項目
- 2. 更改為時間及日期為下星期二下午 3:30

3. 最後按「儲存」儲存修改後的資料

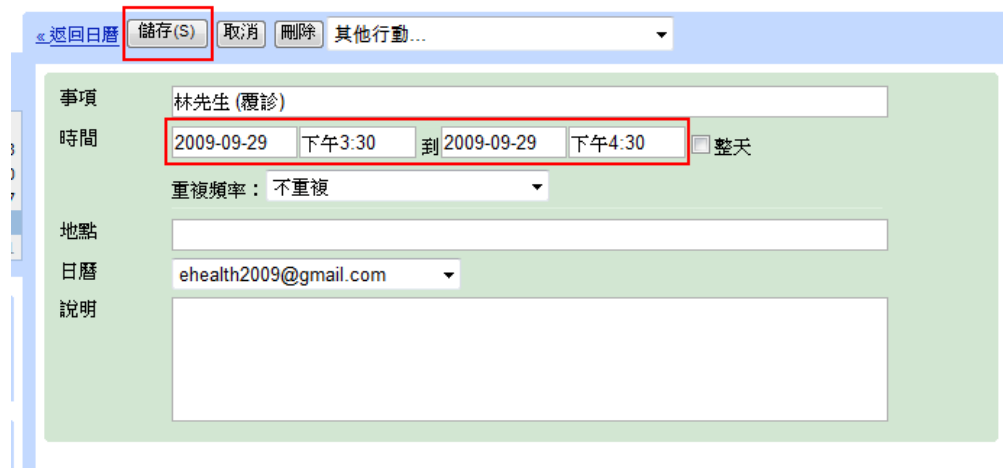

#### 步驟三

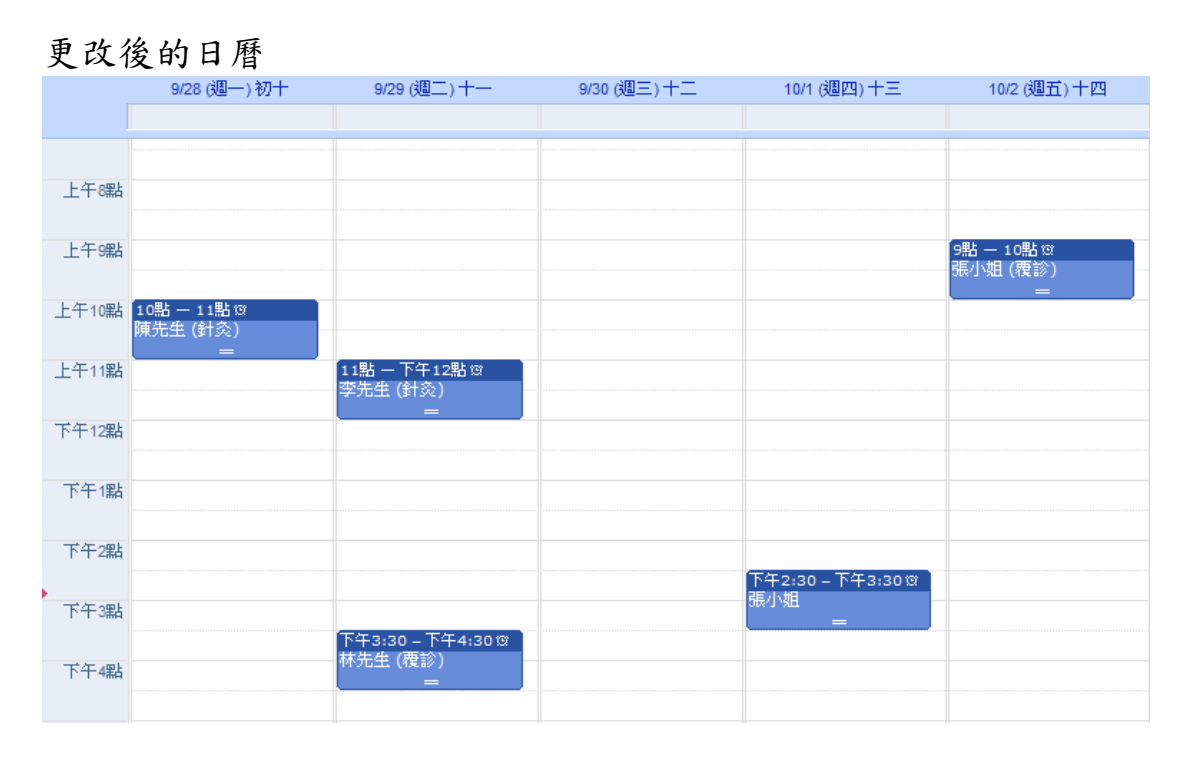

#### ©2009 互聯網專業協會/電子健康聯盟 版權所有 20000 互聯網專業協會/電子健康聯盟 版權所有